# РУКОВОДСТВО ПОЛЬЗОВАТЕЛЯ WEBEX

## УДАЛЕННАЯ РЕГИСТРАЦИЯ НА СОВЕЩАНИЕ

Просим Вас зарегистрироваться для участия в этом совещании.

### ТЕСТИРОВАНИЕ

Секретариат откроет виртуальное пространство для совещания за 15 минут до начала совещания. Участникам рекомендуется подключиться заранее, чтобы любые технические вопросы могли быть решены до начала совещания.

Вы также можете заранее проверить свое аудио- и видеоподключение и соединение с Webex на тестовом совещании Webex.: <https://www.webex.com/test-meeting.html/>

### ТЕХНИЧЕСКИЕ ТРЕБОВАНИЯ

После нажатия кнопки "Join meeting" (Присоединиться к собранию) в приглашении Вам будет предложено присоединиться через программное обеспечение Cisco Webex или браузер.

- Рекомендуется присоединиться через Cisco Webex, если он установлен на вашем компьютере. *(Пожалуйста, обратитесь к разделу «Помощь и устранение неисправностей», если вы хотите установить WebEx.)*
- При подключении через браузер:
	- o Убедитесь, что у вас установлена последняя версия Internet Explorer, чтобы воспользоваться всеми функциями Webex.

Если у вас возникли трудности, обратитесь к разделу «Помощь и устранение неполадок» в конце этого руководства.

## ПОДКЛЮЧЕНИЕ К СОВЕЩАНИЮ

- 1. 1. Вы получите приглашение по электронной почте (вместе с паролем доступа). Нажмите зеленую кнопку "Join meeting" (Присоединиться к совещанию).
- 2. После подключения Вы увидите панель кнопок в нижней части окна конференции. Пожалуйста, выполните следующие три шага:
- 3.
- i. Выключите микрофон (возможно, он уже отключен организатором). Кнопка микрофона станет КРАСНОЙ, когда вы отключите звук.

**Good practice:** Always keep your microphone muted and disable video when not speaking to limit echos and ensure good sound quality. **СОВЕТ**: всегда отключайте микрофон и видео, когда Вы не выступаете, чтобы ограничить эхо и обеспечить хорошее качество звука.

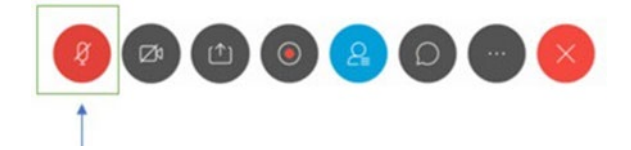

ii. Чтобы увидеть список участников, нажмите на голубую кнопку "Participants" (Участники).

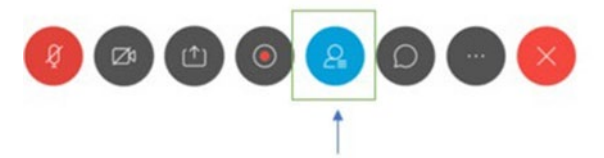

iii. Активируйте окно чата, нажав на кнопку «Комментарий».

**СОВЕТ:** в окне чата вы можете использовать выпадающее меню, чтобы отправить сообщение чата всем участникам или отправить личное сообщение конкретному участнику.

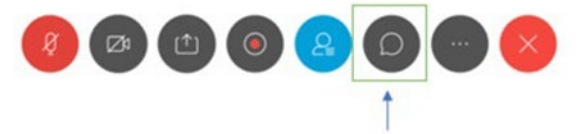

#### ЗАПРОС ВЫСТУПЛЕНИЯ

**1. Чтобы попросить слово, нажмите кнопку со стрелкой рядом с Вашим именем в списке участников (появится знак поднятой руки или надпись "Raise hand" (поднятая рука). Председатель получит уведомление и предоставит Вам слово. Включите микрофон (и видео) и говорите.**

**СОВЕТ:** когда вы закончите говорить, отключите микрофон, отключите видео и снова нажмите на знак руки, чтобы опустить руку.

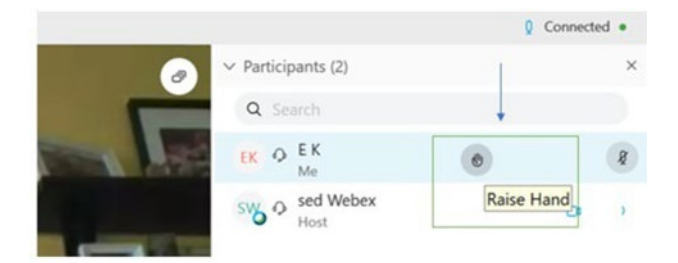

## ПОМОЩЬ И УСТРАНЕНИЕ НЕИСПРАВНОСТЕЙ

**Если вы хотите установить приложение WebEx на свой компьютер или мобильное устройство, его можно бесплатно загрузить по адресу <https://www.webex.com/downloads.html>.**